# **DIVO:**

## **Digital Evolution -The Journey**

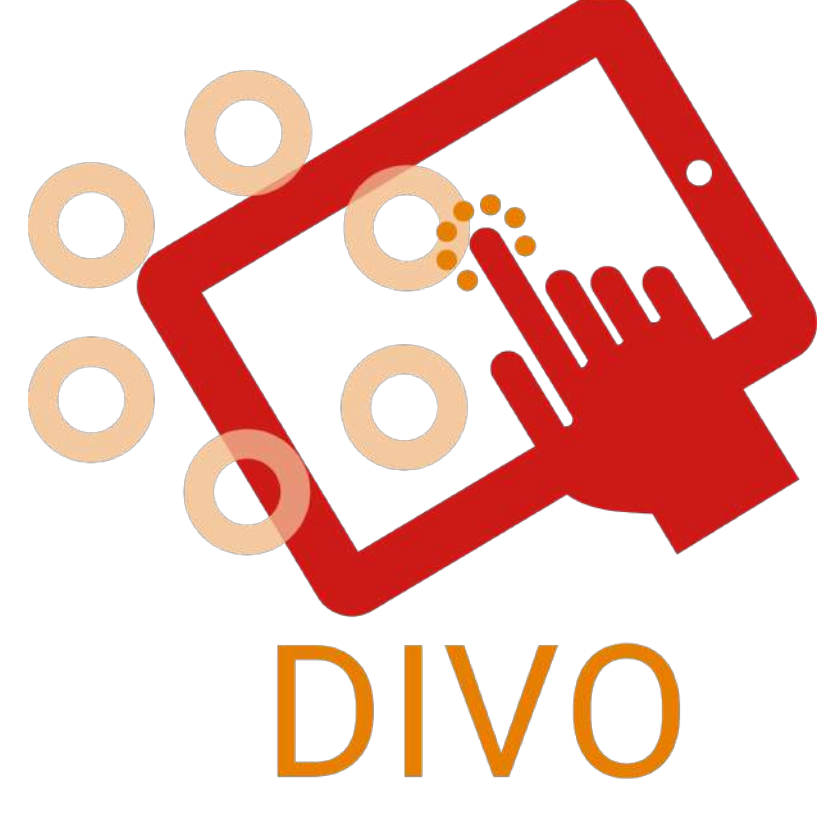

## **Jeu de société en Réalité Augmentée -Manuel d'utilisation-**

**\*2-6 joueurs \*0.5-1 heure \*6 langues**

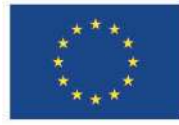

#### **Remerciements**

Le jeu « DIVO » a été rendu possible en tant que production intellectuelle du projet Erasmus+ « DIVO : Digital Evolution - The Journey », cofinancé par le programme Erasmus+ de l'Union européenne.

Au travers du partenariat entre les différentes organisations et institutions internationales suivantes : « L.E.A.R.N. Institute » de France, « Darnoje » de Lituanie, « EPLIS » de Suède, « Learning for integration » de Finlande, « Inercia Digital » d'Espagne, « Muğla İl Milli Eğitim Müdürlüğü » et « Menteşe Sosyal Hizmet Merkezi Müdürlüğü » de Turquie, le premier jeu de réalité augmentée du genre a pu voir le jour.

L'objectif principal de ce projet était de créer un jeu qui fonctionnera comme un outil de transformation fluide pour guider les apprenants adultes vers le monde numérique en développant leurs connaissances développées et en leur faisant découvrir les possibilités du monde virtuel de sorte qu'ils puissent prendre confiance pour effectuer leurs propres tâches dans le cyberespace, telles que réaliser des opérations bancaires, des réservations en ligne, etc.

(Concepteur de jeu, écrivain, producteur, éditeur, éditeur, mise en page, artiste, testeurs, remerciements spéciaux, mécènes et contributeurs Crowdsource.) ?

#### **Legal**

Who owns this?

#### **Informations supplémentaires**

Si vous voulez en savoir plus sur ce projet - objectifs, activités, partenaires du projet, etc. -, vous pouvez visiter le site officiel du projet (https://www.divoproject.eu/), et la page facebook (https://www.facebook.com/profile.php?id=100078536992088).

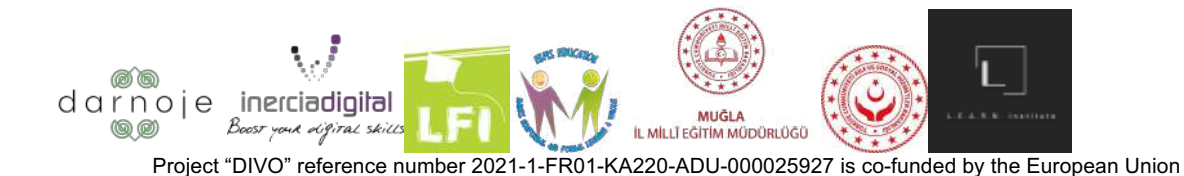

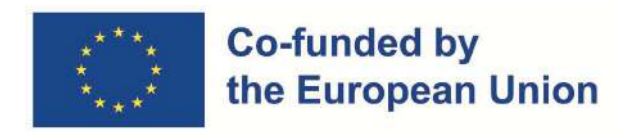

### **Introduction**

#### **Comment utiliser ce manuel**

Les règles suivantes doivent être soigneusement examinées avant le début du jeu. N'hésitez pas à y revenir en cas de besoin au fur et à mesure que le jeu progresse.

Lisez le manuel dans son format de mise en page d'origine (de page en page), en sautant à la page dont vous avez besoin. Pour ce faire, utilisez la table des matières pour un accès plus facile.

#### **Table des matières**

- Remerciements (Page 1)
- Legal (Page 1)
- Informations supplémentaires (Page 1)
- **Introduction (Page 2)** 
	- Comment utiliser ce manuel (Page 2)
	- Table des matières (Page 2)
	- Présentation et objet du jeu (Page 3)
- Se préparer à jouer (Page 5-11)
	- Avant de commencer (Page 5)
	- Réglages (Page 5-6)
	- Choisir un personnage (Page 6)
	- Mettre en place une salle de jeux (Page 9-11)
- Comment jouer (Page 13-17)
	- Options de jeu et commandes (Page 12-15)
	- Tours (Page 16)
	- Tour des autres (Page 16)
	- Tâches (Page 16)
	- Fin du jeu (Page 16-17)

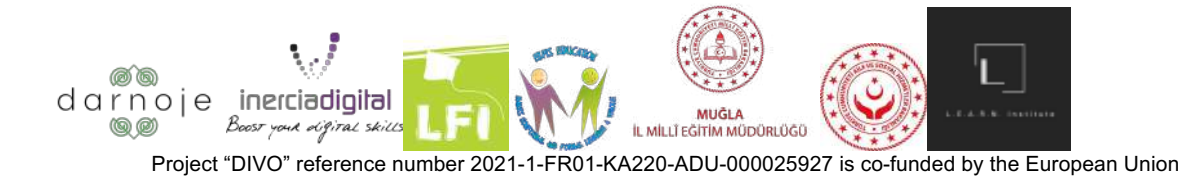

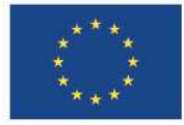

#### **Présentation et objet du jeu**

Le jeu « DIVO » se concentre sur le développement des compétences numériques grâce à un jeu en ligne amusant et interactif de réalité augmentée, s'inspirant de jeux classiques et mondialement appréciés tels que le « Monopoly » ® ou le « Trivial Pursuit» ®.

Le gameplay consiste en des joueurs avançant autour d'un plateau de jeu en réalité augmentée (via les appareils numériques de leur choix) tout en répondant à des questions, en accomplissant des tâches et en interagissant avec le jeu global donné en fonction du point sur lequel ils atterrissent (après avoir lancé les dés). Pour chaque bonne réponse - des scores sont attribués, ainsi que retirés lors de l'atterrissage sur un carré de béton.

Le jeu se termine lorsque l'un des joueurs atteint un score total de 10/50/100 (trois choix), le déclarant vainqueur du tour joué.

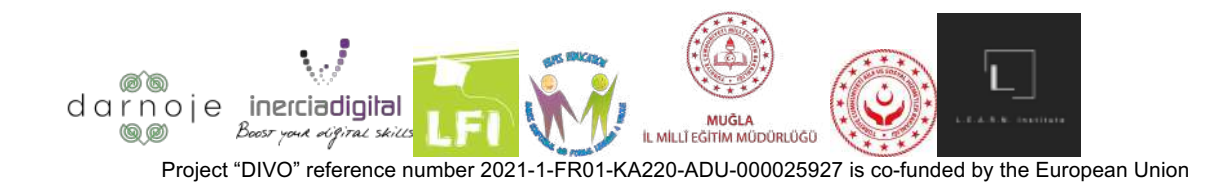

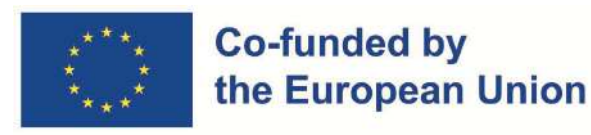

## **Se préparer à jouer**

#### **Avant de commencer**

Pour jouer au jeu DIVO, il faut d'abord le télécharger depuis le PlayStore (Android) ou l'AppStore (Iphone), selon l'appareil utilisé. Pour ce faire, trouvez le fournisseur de distribution numérique correspondant dans votre téléphone et cliquez sur le logo pour l'ouvrir (voir les images pour des informations visuelles) :

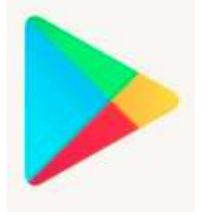

(For Android users) (For Iphone users)

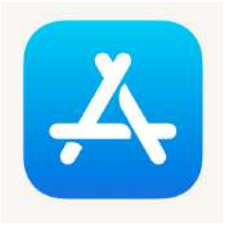

Dans la barre de recherche de l'application, insérez le nom du jeu "DIVO - Digital Evolution" et cliquez pour trouver. L'application à installer aura le logo suivant :

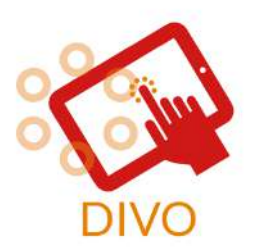

(Logo du jeu DIVO)

Une fois l'application installée avec succès, le logo du jeu apparaîtra sur l'arrière-plan de votre téléphone avec les autres applications détenues. Recherchez et cliquez sur l'élément nommé pour lancer le jeu.

#### **Réglages**

Avant de commencer à jouer, assurez-vous que les paramètres de votre téléphone autorisent l'application de jeu à accéder à l'appareil photo. Pour ce faire sur les appareils Android - Cliquez

sur l'icône "Paramètres" **Aude** >Appuyez sur Applications>Appuyez sur l'application que vous souhaitez changer >Appuyez sur Permissions>Choisir Autoriser sur l'application "DIVO"; Pour

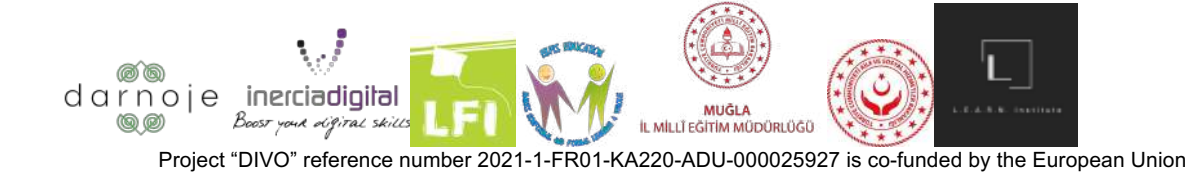

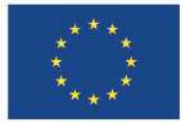

#### **Co-funded by** the European Union

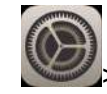

des appareils Iphone - Cliquer sur l'icône "paramètres" > Appuyez sur Confidentialité>Appuyez sur Appareil photo>Autoriser "DIVO" à utiliser l'appareil photo de l'appareil.

Une fois ouvert, le jeu aura l'aspect d'écran avant suivant, avec 4 boutons partant du haut :

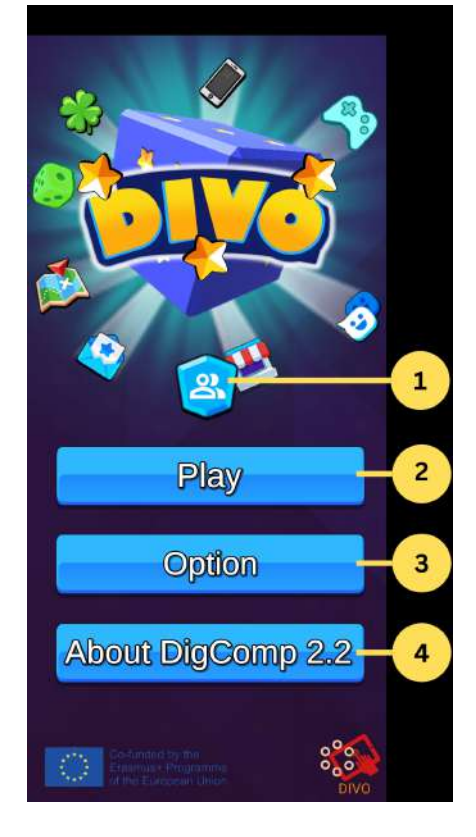

1. **Un raccourci vers les informations de votre profil** (Toutes les données sont stockées localement). Pour quitter et revenir à la page principale, appuyez sur l'icône de flèche « Retour » ;

2. "**Jouer"** - Amène le joueur à la personnalisation de la phase du personnage pour démarrer le jeu ;

3. **"Option"** - Ouvre les paramètres du jeu. Là, vous pouvez contrôler le son et la qualité des visuels du jeu, ainsi que la langue souhaitée (de l'anglais, du français, de l'espagnol, du finnois, du suédois, du turc et du lituanien). Afin de choisir le changement souhaité, il suffit de cliquer sur les icônes du choix préféré. Pour quitter et revenir à la page principale, appuyez sur l'icône "X". Dans la rubrique "Option", vous trouverez le QR code A SCANNER si vous souhaitez jouer au jeu en Réalité Augmentée. Cette étape est facultative mais recommandée pour la meilleure expérience de jeu. Cliquez sur le code pour augmenter sa taille**.**

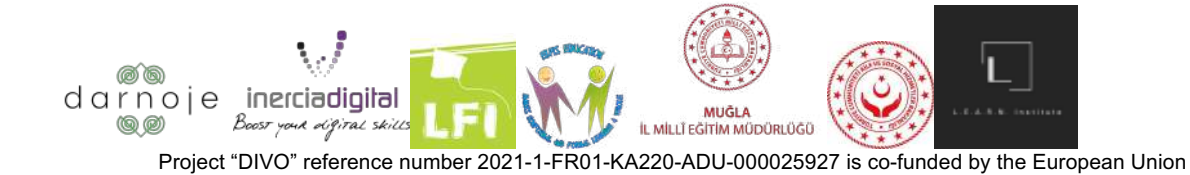

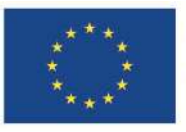

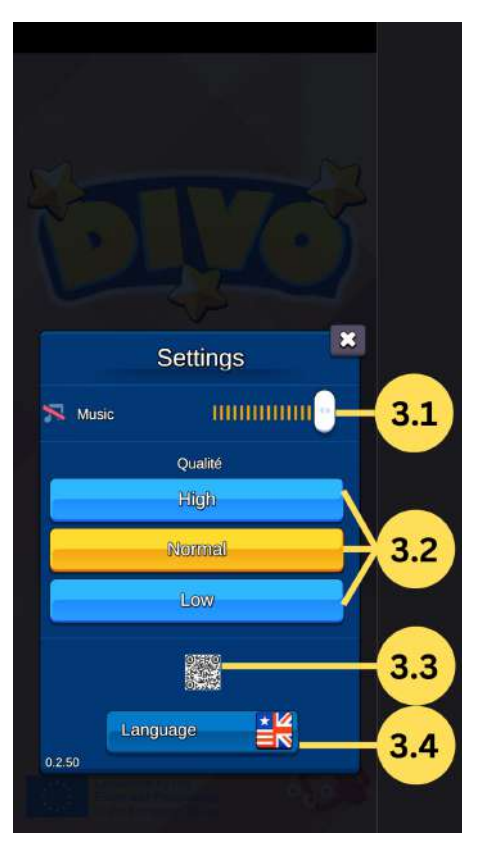

3.1. **"Musique"** - Permet de contrôler le volume du jeu, ainsi que de le mettre en sourdine ;

3.2. **"Qualité"** - Permet de choisir la qualité des graphismes du jeu (Élevée, Moyenne, Élevée). Plus la qualité est élevée, meilleure est la connexion Internet nécessaire pour éviter les retards.

3.3. **"Code QR"** - Code QR qui doit être enregistré et imprimé, ou ouvert dans un autre appareil afin de jouer au jeu DIVO en mode réalité augmentée ;

3.4. **"Langue"** - Permet de sélectionner la langue souhaitée parmi 7 langues disponibles (espagnol, anglais, turc, français, lituanien, suédois, finnois).

**1. "À propos de DigComp 2.2" -** Section qui dirige le lecteur vers un lien direct vers le site Web d'informations DigComp.

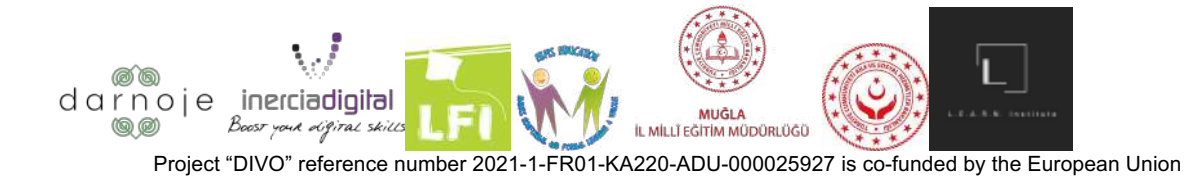

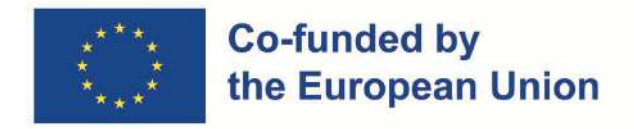

#### **Choisir un personnage**

Afin de procéder au démarrage du jeu, dans le menu principal, appuyez sur l'icône "Jouer". Ensuite, il vous sera demandé de choisir un personnage parmi les 18 modèles disponibles.

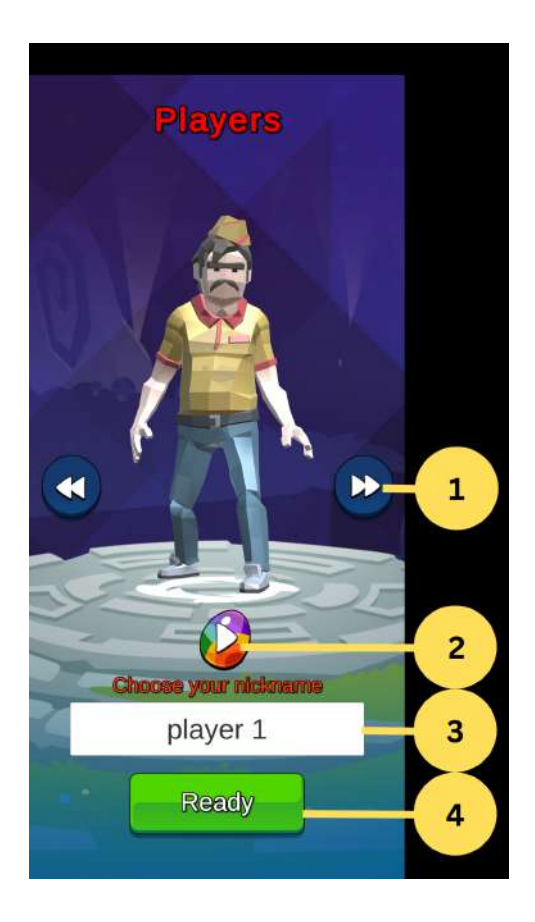

- 1. Icônes fléchées pour modifier la conception de votre personnage ;
- 2. Bouton pour changer la couleur de votre personnage ;
- 3. Une zone de texte pour écrire le nom de jeu de votre joueur ;
- 4. Bouton « Prêt » pour accéder à l'écran suivant.

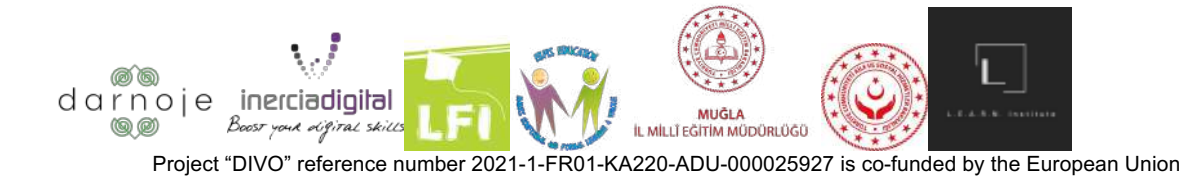

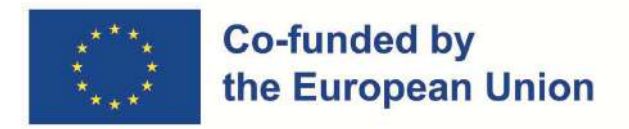

#### **Mettre en place une salle de jeu (pre-lobby)**

La section suivante peut être divisée en deux catégories : Créer une salle de jeu OU rejoindre une salle de jeu déjà créée. Une salle de jeu est nécessaire pour démarrer le jeu (versions à un joueur et multijoueurs).

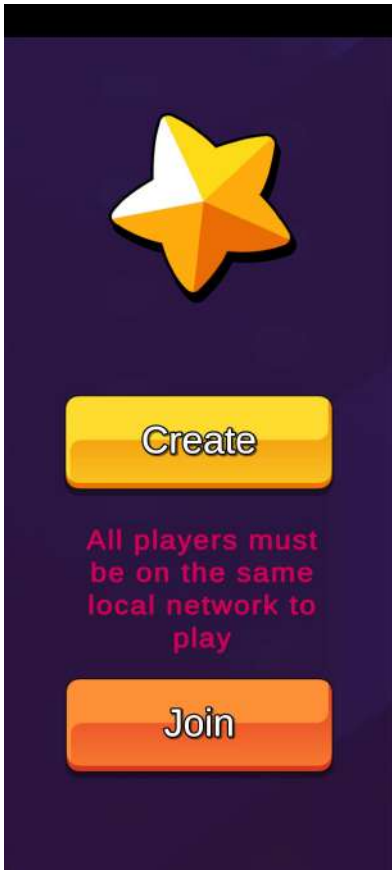

**1) Création d'une salle de jeu :** si vous choisissez de créer une salle de jeu, appuyez sur le bouton jaune (« Créer »).

Ensuite, vous verrez la page suivante s'ouvrir :

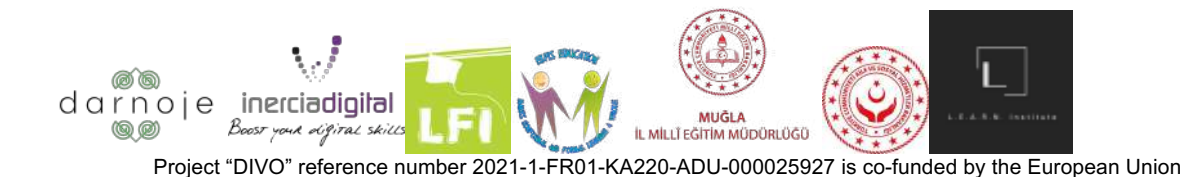

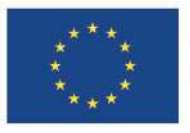

#### **Co-funded by** the European Union

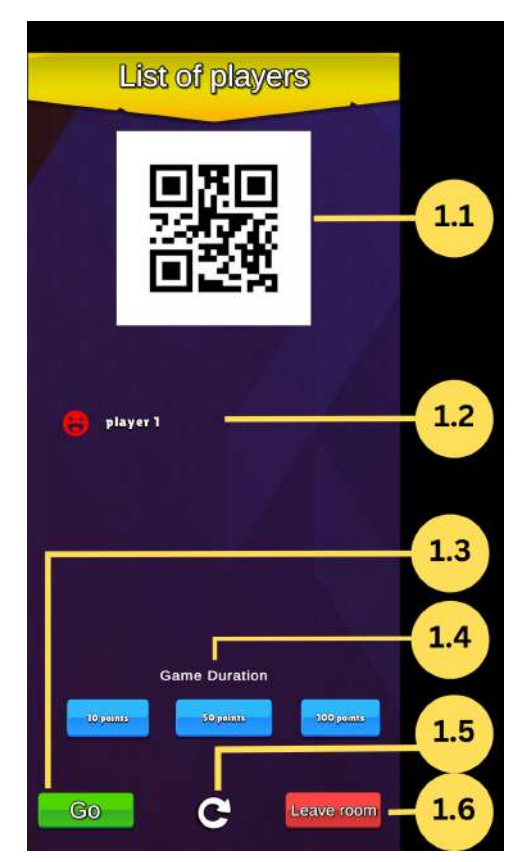

1.1 - QR Code de session ;

1.2 - Liste de tous les joueurs connectés ;

1.3 - Lancez le jeu ;

1.4 - Durée souhaitée du jeu en fonction des scores ;

1. 5 - Bouton Actualiser le lobby ;

1.6 - Clôture de session.

Le reste des joueurs doit scanner (expliqué plus en détail dans la partie "Rejoindre une salle de jeu") le code QR affiché sur l'écran du téléphone du "créateur" afin de rejoindre la salle de jeu. Lorsque les joueurs qui se joignent sont entrés avec succès dans la salle de jeu créée, leurs surnoms apparaissent dans la liste d'écran (Exemple : joueur 1). Une fois que tous les joueurs sont dans la salle d'attente, appuyez sur le bouton vert "Go" pour ouvrir le plateau de jeu et commencez la partie.

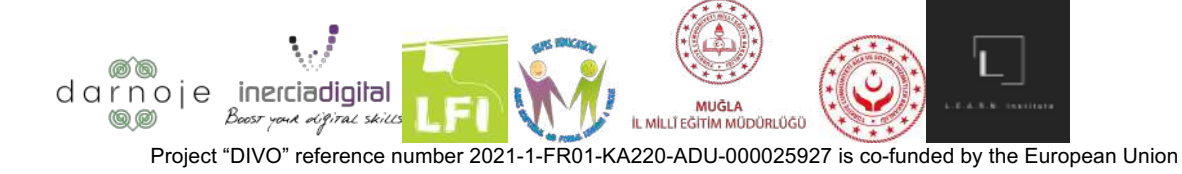

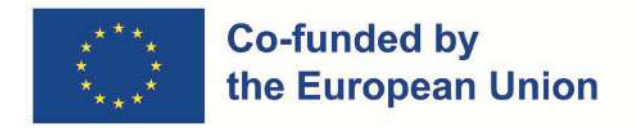

Pour quitter la section salle de jeu, appuyez sur le bouton rouge "Quitter la salle". Notez que cette action vous ramènera à la page principale de l'application de jeu, nécessitant de répéter tout le processus précédemment effectué pour accéder à la phase actuelle.

**1) Rejoindre une salle de jeu :** Pour rejoindre une salle de jeu déjà créée par un autre joueur, appuyez sur le bouton orange "Rejoindre".

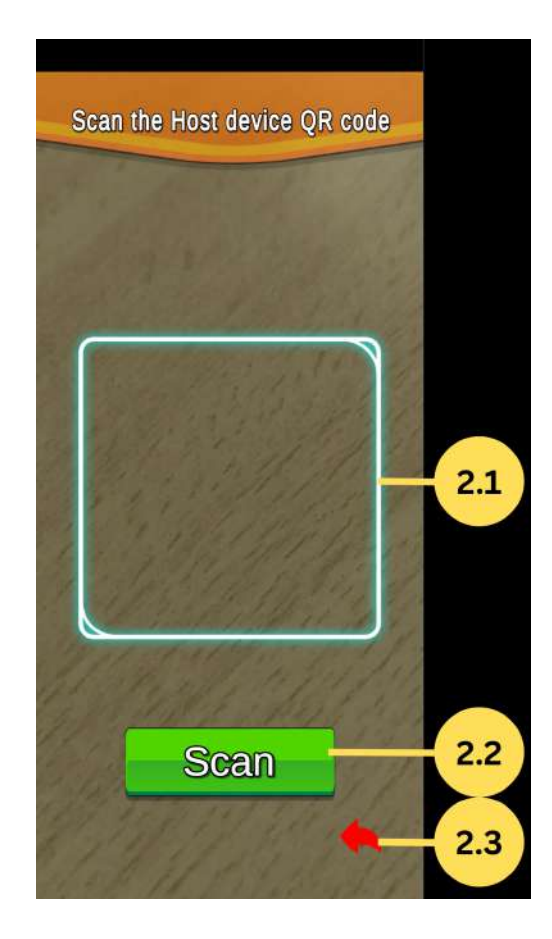

- 2.1 Zone de détection du QRCode ;
- 2.2 Bouton pour déclencher le scan ;
- 2.3 Revenir au menu précédent.

L'application ouvrira votre appareil photo (REMARQUE : assurez-vous d'avoir suivi l'étape précédente et autorisé l'application à utiliser l'appareil photo). Utilisez votre appareil photo pour scanner le code QR depuis l'écran du téléphone du "créateur" en appuyant sur le bouton vert "scan", apparaissant dans la salle d'attente avec le reste des joueurs.

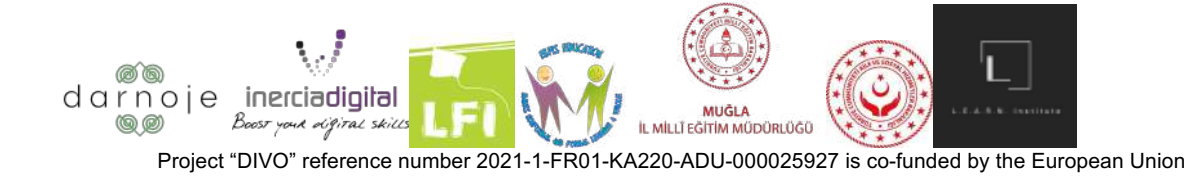

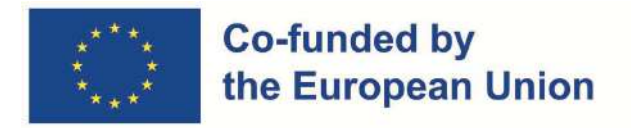

Pour quitter cette fenêtre, appuyez sur la flèche rouge en bas à droite du panneau. Cette action vous ramènera à la page du menu principal du jeu.

Le jeu commence après que le "créateur" de la salle de jeu ait confirmé en appuyant sur le bouton "Go" sur son écran.

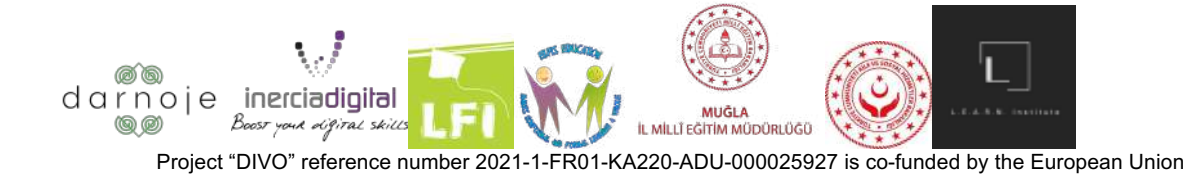

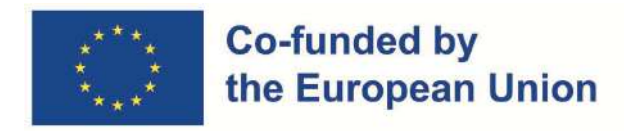

### **Comment jouer**

#### **Options de jeu et commandes**

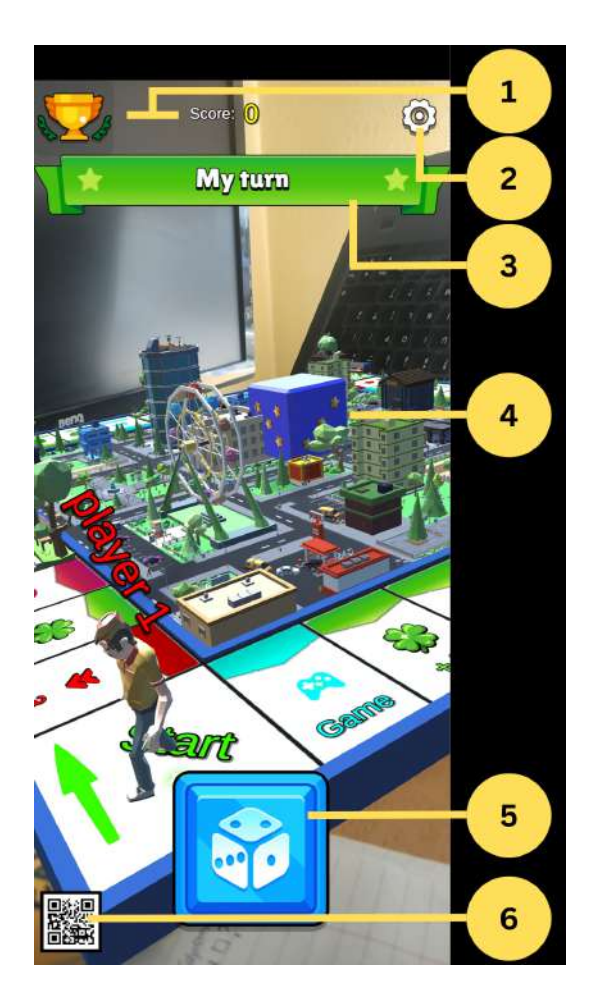

- 1. Scores;
- 2. Bouton "Options";

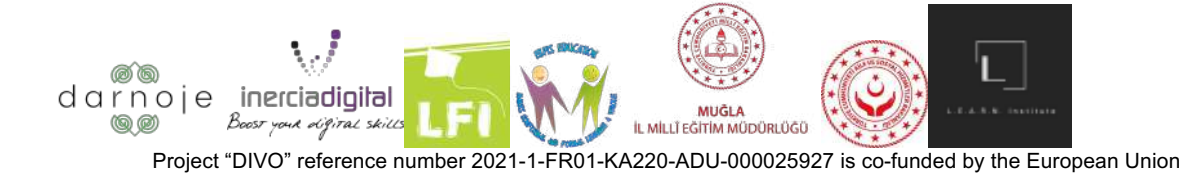

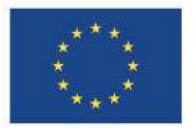

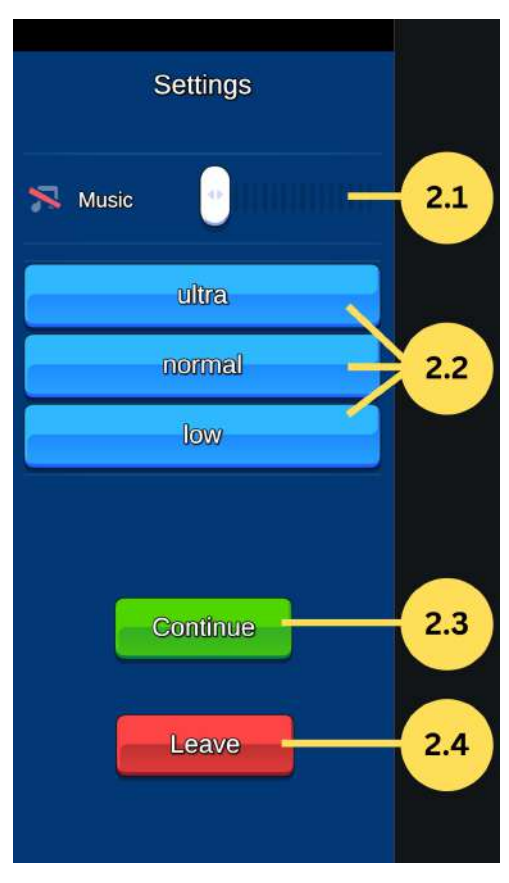

2.1 "Musique" - Permet de contrôler le volume du jeu, ainsi que de le couper ;

2.2 "Qualité" - Permet de choisir la qualité des graphismes du jeu (Haute, Moyenne, Haute). Plus la qualité est élevée, meilleure est la connexion Internet nécessaire pour éviter les retards ;

2.3 "Continuer" - Revient au jeu là où il s'était arrêté, en continuant avec le tour du joueur correspondant.

2.4 "Quitter" - Laisse le gameplay actuel en jeu, amenant l'utilisateur à la page du menu principal. Cette action fait perdre au joueur tout son score, sans possibilité de rejoindre le gameplay abandonné précédemment.

3. Indicateur de votre tour ;

4. Si l'appareil pointe vers le code QR, la carte du jeu avec les joueurs s'affichera à l'aide de la technologie AR. Appuyez sur l'icône pour activer le « pas de mode AR » ;

5. Lancez le bouton DES lorsque c'est votre tour.

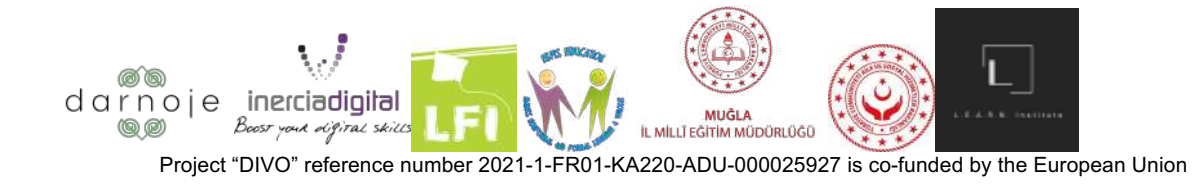

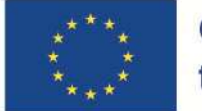

#### **Co-funded by** the European Union

Pour démarrer le gameplay une fois le gameplay créé, il y a deux options : utiliser le code QR fourni dans la section "Options" du menu principal (imprimé ou allumé sur un autre appareil), ou jouer au jeu sans le code QR (le code QR augmenté). L'aspect réel du jeu sera limité). Cette étape est un choix individuel que chaque joueur fait en fonction de ses besoins. Il est recommandé de jouer au jeu « DIVO » en scannant le code QR fourni.

**1) Jouer avec le code QR :** ouvrez le code QR fourni dans la section "Options" du menu principal sur un autre appareil ou imprimez-le, devant tous les joueurs qui se trouvent dans la salle de jeu créée. Passez la caméra de votre téléphone sur le code QR - cela fera apparaître le jeu de société sur votre écran.

Selon l'angle de votre téléphone par rapport au QR code, la vue du tableau sera différente.

- Zoom avant rapprochez l'appareil photo de l'appareil du code QR ;
- Zoom arrière appareil photo de l'appareil plus éloigné du code QR ;
- Plus à gauche déplacez l'appareil à gauche du code QR ;
- Plus à droite déplacez l'appareil à droite du code QR ;
- Vue d'en haut placez-vous juste au-dessus du code QR.

**2) Jouer sans le code QR :** Afin de jouer au jeu sans avoir besoin de scanner le code QR, une fois la salle de jeux créée et lancée, appuyez sur l'icône du code QR dans le coin inférieur gauche de l'écran de votre appareil, le faisant passer à franchi. Après cette étape, le plateau de jeu apparaîtra automatiquement sur l'écran de votre appareil. Afin de contrôler la vue/l'angle du tableau, appuyez sur le bouton fléché affiché dans le coin inférieur droit de l'écran.

Cette action fera apparaître le panneau de contrôle détaillé dans le coin droit, donnant les options pour déplacer la position du tableau comme vous le souhaitez.

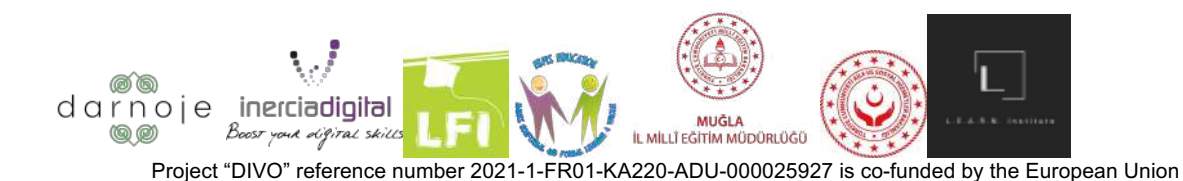

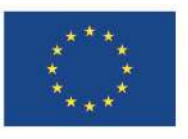

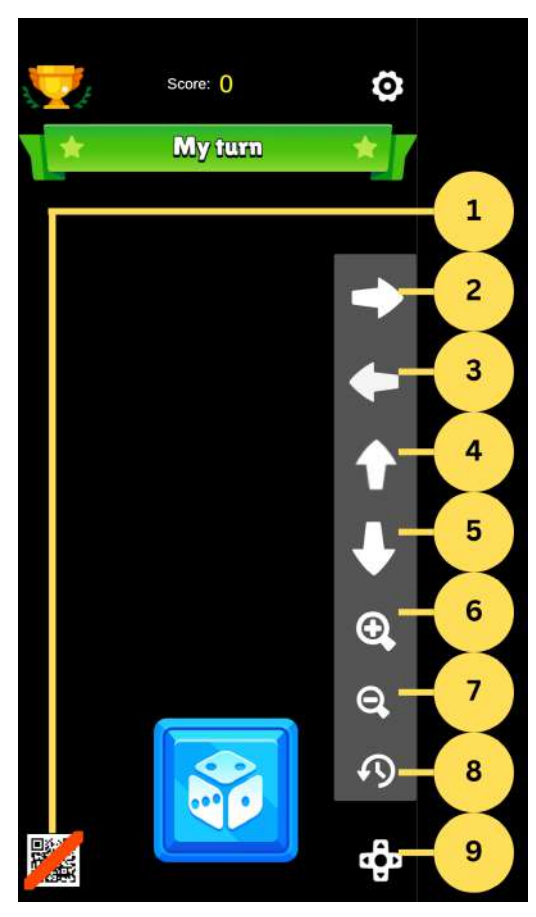

- 1. Bouton de déclenchement marche/arrêt du mode AR ;
- 2. Déplacez la vue vers la droite ;
- 3. Déplacez la vue vers la gauche ;
- 4. Déplacez la vue vers le haut ;
- 5. Déplacez la vue vers le bas ;
- 6. Agrandir la vue ;
- 7. Zoom arrière ;
- 8. Faire pivoter la vue ;
- 9. Afficher les options de contrôle.

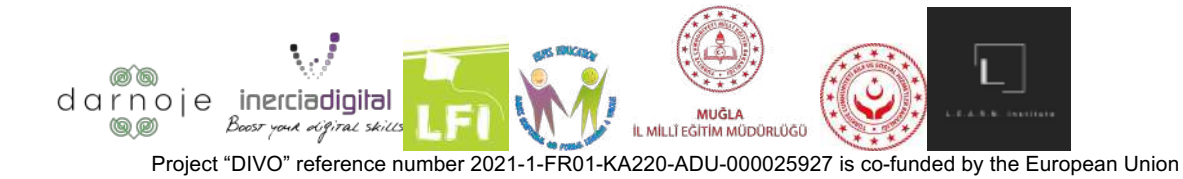

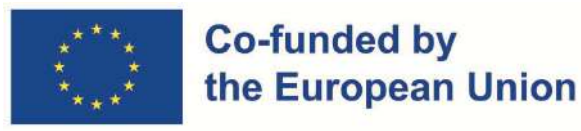

#### **Tours**

En haut de l'écran du jeu de société, vous verrez une étiquette indiquant qui est le tour actuel. Pour commencer votre tour, appuyez sur le gros bouton dé bleu en bas de votre écran. Cela déclenche le lancement des dés et le déplacement de votre avatar vers la section correspondante du plateau. Selon l'endroit où vous atterrissez, les résultats suivants peuvent être : une tâche à accomplir, des scores supplémentaires, des scores supprimés, rien/passif, sauter le tour suivant.

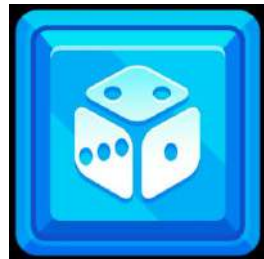

(Bouton Lancer le dé)

#### **Tours des autres**

Pendant le tour de l'autre joueur, le joueur attend simplement que l'étiquette de tour indique son tour pour lancer les dés. Vous pouvez observer l'évolution des scores de votre adversaire en appuyant sur l'icône « tableau de bord général » en haut à gauche de l'écran.

#### **Tâches**

Les tâches que les joueurs doivent accomplir en fonction de l'endroit où ils atterrissent varient en complexité et en méthode. Ces tâches donnent aux joueurs un sens d'interaction numérique expérientiel réaliste.

Alors que certaines sont des questions à choix multiples, d'autres demandent au joueur de réaliser une action concrète (appuyer au bon endroit).

#### **Fin du jeu**

Le jeu se termine lorsque l'un des joueurs atteint un total de 10/50/100 points (selon le montant choisi), le déclarant vainqueur. Chaque joueur voit les scores des différentes compétences numériques améliorées sur son écran s'additionner à partir du gameplay actuel. Le score global obtenu pour chaque compétence numérique peut être consulté en appuyant sur l'icône bleue « Compétence numérique » dans le menu principal.

Les joueurs peuvent choisir de jouer plus et de continuer à augmenter leurs scores dans les compétences numériques, ou de quitter l'application de jeu.

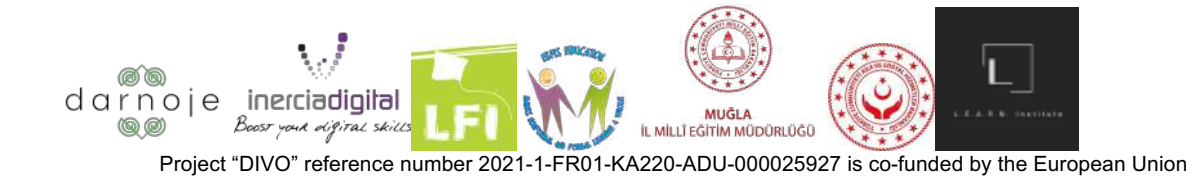